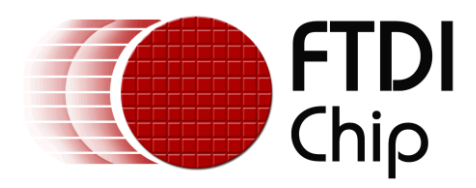

# **APPLICATION NOTE**

# **AN\_262**

# **FT\_APP\_FT\_CLOCKS**

#### **Version 1.1**

**Document Reference No.: FT\_000907**

**Issue Date: 2013-11-01**

This document is to introduce the FT Clock Demo Application. The objective of the Demo Application is to enable users to become familiar with the usage of the FT800, the design flow, and display list used to design the desired graphical user interface or visual effect.

Use of FTDI devices in life support and/or safety applications is entirely at the user's risk, and the user agrees to defend, indemnify and hold FTDI harmless from any and all damages, claims, suits or expense resulting from such use.

> **Future Technology Devices International Limited (FTDI)** Unit 1, 2 Seaward Place, Glasgow G41 1HH, United Kingdom Tel.: +44 (0) 141 429 2777 Fax: + 44 (0) 141 429 2758 Web Site: http://ftdichip.com Copyright © 2011 Future Technology Devices International Limited

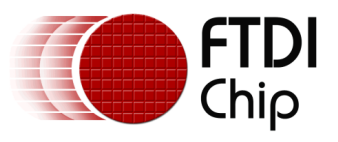

# **Table of Contents**

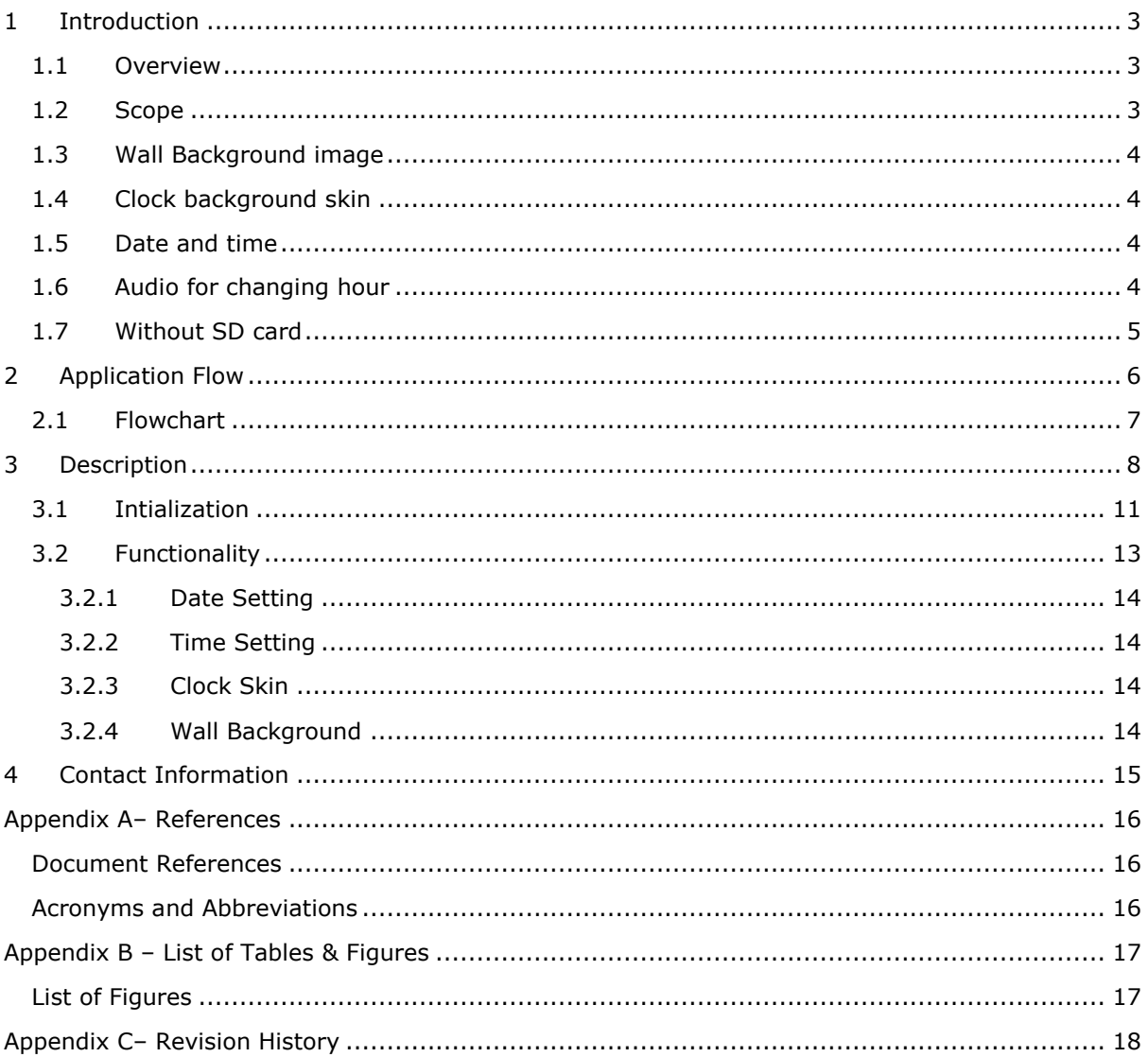

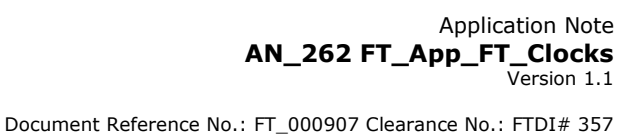

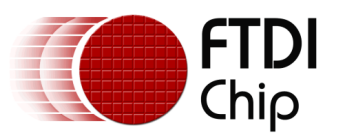

## <span id="page-2-0"></span>**1 Introduction**

This design example demonstrates an interactive clock using lines, points, and Jpeg decode plus audio playback on an FT800 platform.

In the FT\_clock application, a swiss-clock graphic with major and minor segments and three clock hands is the desired graphic. Further alternatives for the back-ground for the clock face will be shown (plain gradient face or a face generated from a jpeg image in the case where memory storage is readily available).The clock time can be adjusted by touching the minutes hand and using rotary movements. FT clock is an application that demonstrates the use of FT800 graphical primitives to construct a more complex image. This application utilizes all the features of the FT800 i.e. touch, audio and display. Note that this clock is distinct in nature and not the clock widget that is available in the FT800 widget library. In the FT Clock, three processes, audio playback, image decoding and display list construction are handled. Loading of image and audio, along with the construction of the display list will be as follow:

- Image uploading : Via the CMD FIFO by Load image command
- Display list : directly in DL RAM
- Audio play : via SPI to GRAM

# <span id="page-2-1"></span>**1.1 Overview**

The document will provide information on the image creation, tagging of audio and touch capabilities, and the structure of displays lists. Further, the application note will outline the general steps of the design flow, including display list creation, and integrating the display list with the system host micro-controller.

This document should be read in conjunction with the source code which can be found in section 4 or at:

http://www.ftdichip.com/Support/SoftwareExamples/FT800\_Projects.htm

### <span id="page-2-2"></span>**1.2 Scope**

This document can be used as a guide by designers to develop GUI applications by using FT800 with any MCU via SPI or  $I^2C$ . Note detailed documentation is available on [www.ftdichip.com/EVE.htm](http://www.ftdichip.com/EVE.htm) including:

- [FT800 datasheet](http://www.ftdichip.com/Support/Documents/DataSheets/ICs/DS_FT800.pdf)
- [Programming Guide covering EVE command language](http://www.ftdichip.com/Support/Documents/ProgramGuides/FT800%20Programmers%20Guide.pdf)
- AN 240 FT800 From the Ground Up
- [AN\\_245 VM800CB\\_SampleApp\\_PC\\_Introduction](http://www.ftdichip.com/Support/Documents/AppNotes/AN_245%20VM800CB%20SampleApp%20PC%20Introduction.pdf)  covering detailed design flow with a PC and USB to SPI bridge cable
- [AN\\_246 VM800CB\\_SampleApp\\_Arduino\\_Introduction](http://www.ftdichip.com/Support/Documents/AppNotes/AN_246%20VM800CB_SampleApp_Arduino_Introduction.pdf) covering detailed design flow in an Arduino platform
- [AN\\_252 FT800 Audio Primer](http://www.ftdichip.com/Support/Documents/AppNotes/AN_252%20FT800%20Audio%20Primer.pdf)

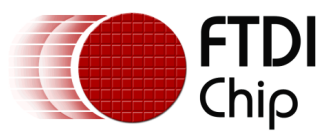

# **2 Display Requirements**

This section describes some of the key components of the design.

# <span id="page-3-0"></span>**2.1 Wall Background image**

In the FT Clock application, the wall background is a JPEG image. There are 10 JPEG images (bgimg0.jpg – bgimg9.jpg) which may be loaded as the application cycles round. The actual clock is overlaid to the coordinates and size matching the clock in the JPEG.

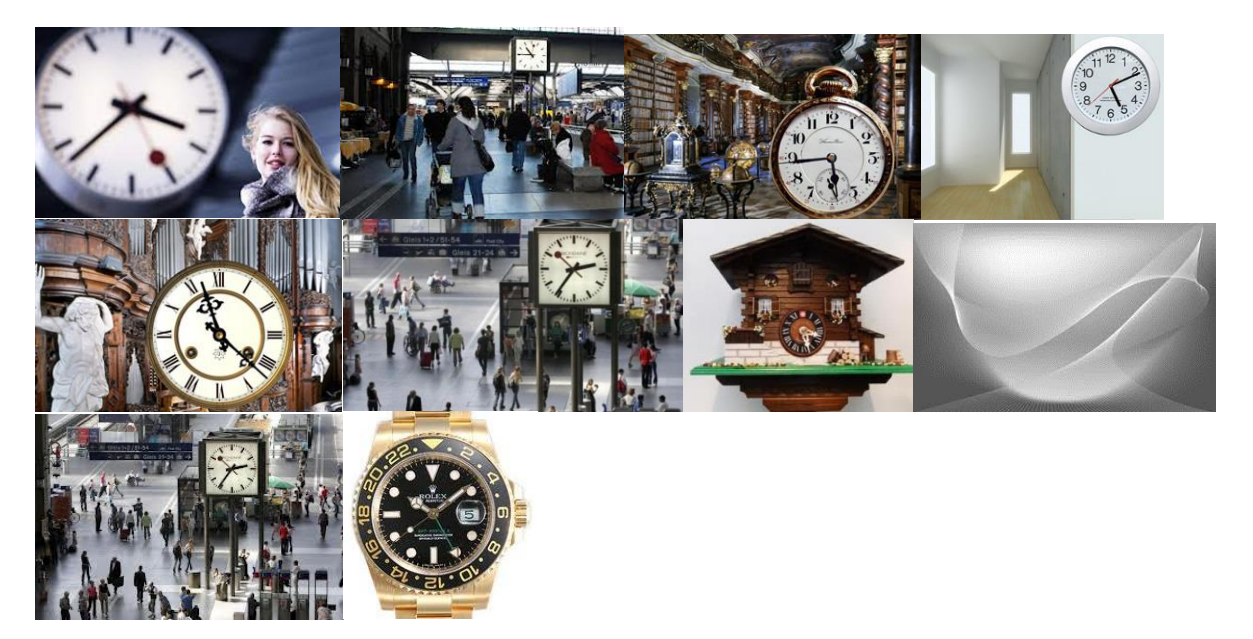

To change the background displayed touch the display in the background area. Two bitmap handles are used to assist swapping the images.

# <span id="page-3-1"></span>**2.2 Clock face**

The clock face (skin) is generated with FT800 primitives such as LINES and FTPOINTS as opposed to the clock widget, allowing for customised hands such as those on a Swiss clock to be generated. The face can be changed by tapping on the clock. This will change the colour of the face background and the hands.

# <span id="page-3-2"></span>**2.3 Date and time**

Time in the application is initialised to System time from the host controller. The date, month and year can be adjusted by touching the date display. Adjustment in date, month and year can be done only for the first two skins.

Time adjustment can be done using the tracker for the hour needle and the minute needle is adjusted accordingly. As the tracker is synced with System time, the second hand movement changes accordingly.

# <span id="page-3-3"></span>**2.4 Audio for changing hour**

In this application, the time change per hour is indicated by the recorded voice message. When the time changes past the hour, the recorded voice message reports the hour displayed. The audio files are uLAW encoded from a PC application such as aud cvt from the FTDI utilities web page. There are 12 files (1.ULW – 12.ULW) – one for each hour.

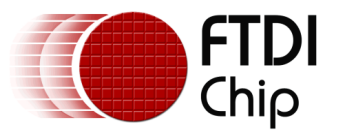

## <span id="page-4-0"></span>**2.5 Without SD card**

If the SD Card is not present, the system can show only two wall backgrounds, and the audio alert is disabled.

NOTE: If using an FTDI MPSSE cable then the SD card is not required.

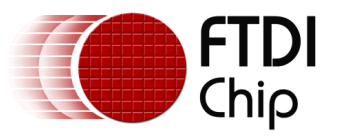

### <span id="page-5-0"></span>**3 Design Flow**

Every EVE design follows the same basic principles as highlighted in Figure 3.1.

The active list and the edited list which are continually swapped to update the display.Select and configure your host port for controlling the FT800 then wake the device before configuring the display. The creative part then revolves around the generation of the display list. There will be two lists. The active list and the updated/next list are continually swapped to render the display. Note, header files map the pseudo code of the design file of the display list to the FT800 instruction set, which is sent as the data of the SPI (or  $I^2C$ ) packet (typically <1KB). As a result, with EVE's object oriented approach, the FT800 is operating as an SPI peripheral while providing full display, audio, and touch capabilities.

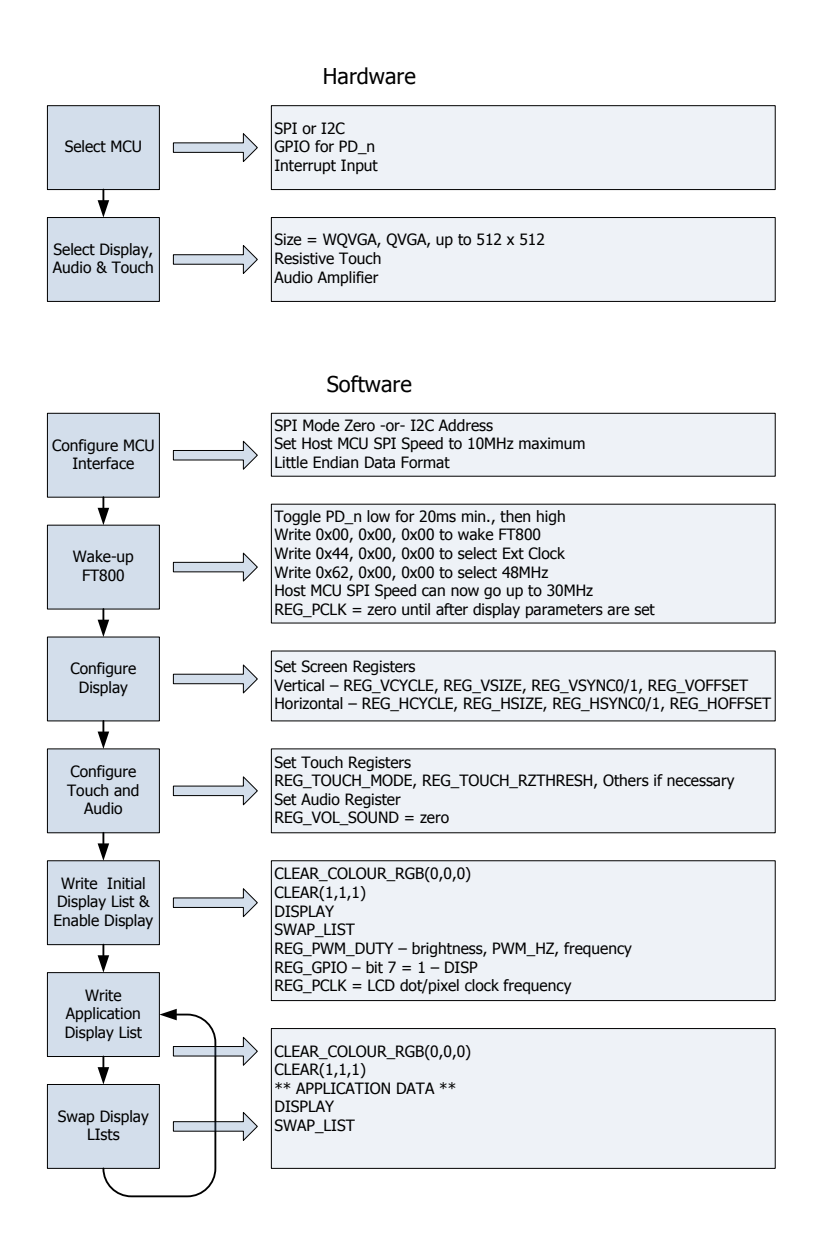

**Figure 3.1 Generic EVE Design Flow**

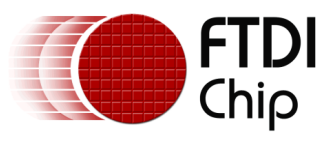

### <span id="page-6-0"></span>**3.1 FtClocks Flowchart**

The flow chart below is specific to the FtClocks application. The application uses internal Graphic RAM and SD card storage for storing bitmaps and audio files that may be seen and heard as the application plays.

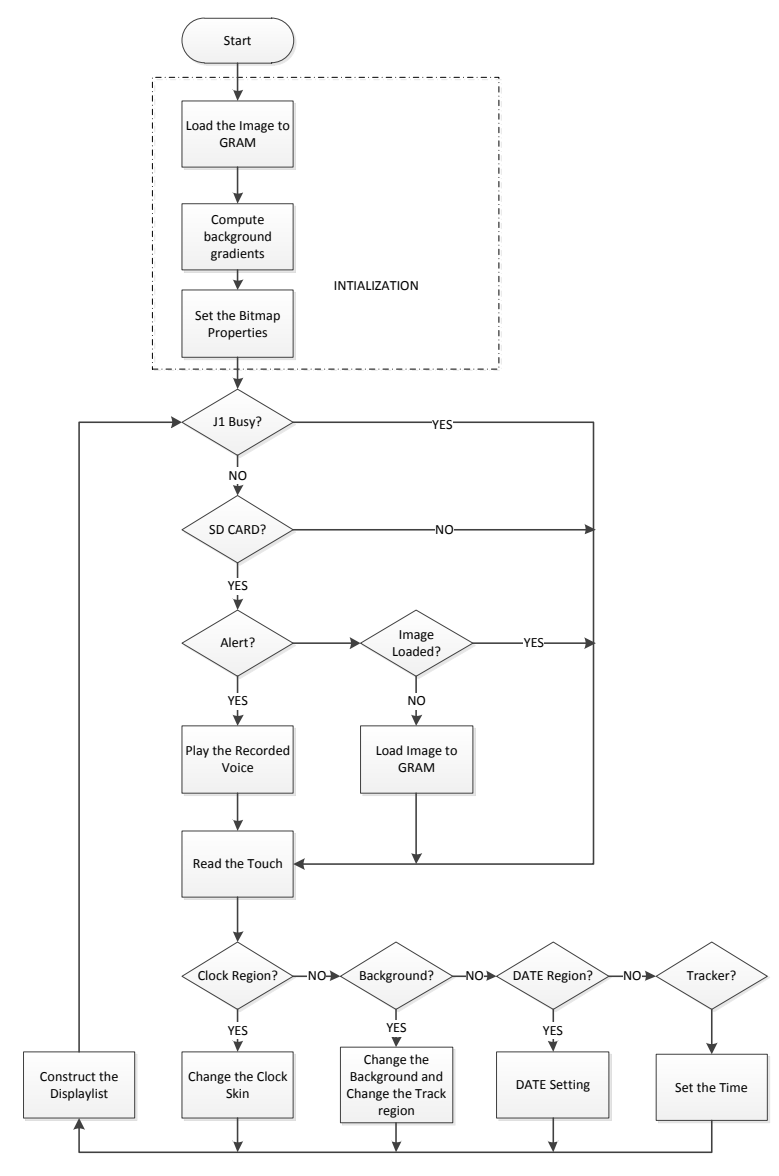

All Widgets/primitives Direct to DL RAM

<span id="page-6-1"></span>**Figure 3.2 Flowchart**

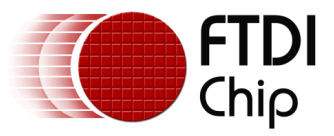

# <span id="page-7-0"></span>**4 Description of the Functional Blocks**

#### **4.1 System Initialisation**

Configuration of the SPI master port is unique to each controller – different registers etc, but all will require data to be sent Most Significant Bit (MSB) first with a little endian format.

The function labelled Ft\_BootupConfig in this project is generic to all applications and will start by toggling the FT800 PD# pin to perform a power cycle.

```
/* Do a power cycle for safer side */
Ft_Gpu_Hal_Powercycle(phost,FT_TRUE);
Ft_Gpu_Hal_Rd16(phost,RAM_G);
/* Set the clk to external clock */
Ft Gpu HostCommand(phost, FT GPU EXTERNAL OSC);
Ft Gpu Hal Sleep(10);
/* Switch PLL output to 48MHz */
Ft Gpu HostCommand(phost, FT GPU PLL 48M);
Ft Gpu Hal Sleep(10);
/* Do a core reset for safer side */
Ft Gpu HostCommand(phost, FT GPU CORE RESET);
/* Access address \theta to wake up the FT800 */Ft Gpu HostCommand(phost, FT GPU ACTIVE M);
```
The internal PLL is then given a prompt by setting the clock register and PLL to 48 MHz.

Note 36MHz is possible but will have a knock on effect for the display timing parameters.

A software reset of the core is performed followed by a dummy read to address 0 to complete the wake up sequence.

The FT800 GPIO lines are also controlled by writing to registers:

```
Ft_Gpu_Hal_Wr8(phost, REG_GPIO_DIR,0x80 | Ft_Gpu_Hal_Rd8(phost,REG_GPIO_DIR));
Ft_Gpu_Hal_Wr8(phost, REG_GPIO,0x080 | Ft_Gpu_Hal_Rd8(phost,REG_GPIO));
```
And these allow the display to be enabled.

To confirm the FT800 is awake and ready to start accepting display list information the identity register is read in a loop until it reports back 0x7C. I will always be 0x7C if everything is awake and functioning correctly.

```
ft uint8 t chipid;
//Read Register ID to check if FT800 is ready. 
chipid = Ft Gpu Hal Rd8(phost, REG ID);
while(chipid != 0x7C)
       chipid = Ft_Gpu_Hal_Rd8(phost, REG_ID);
```
Once the FT800 is awake the display may be configured through 13 register writes according to its resolution. Resolution and timing data should be available in the display datasheet.

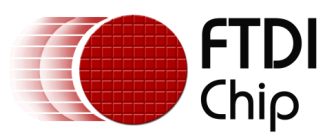

```
 Ft_Gpu_Hal_Wr16(phost, REG_HCYCLE, FT_DispHCycle);
    Ft Gpu Hal Wr16(phost, REG HOFFSET, FT DispHOffset);
     Ft_Gpu_Hal_Wr16(phost, REG_HSYNC0, FT_DispHSync0);
    Ft Gpu Hal Wr16(phost, REG HSYNC1, FT DispHSync1);
    Ft Gpu Hal Wr16(phost, REG VCYCLE, FT DispVCycle);
    Ft Gpu Hal Wr16(phost, REG VOFFSET, FT DispVOffset);
    Ft Gpu Hal Wr16(phost, REG VSYNC0, FT DispVSync0);
    Ft Gpu Hal Wr16(phost, REG VSYNC1, FT DispVSync1);
     Ft_Gpu_Hal_Wr8(phost, REG_SWIZZLE, FT_DispSwizzle);
     Ft_Gpu_Hal_Wr8(phost, REG_PCLK_POL, FT_DispPCLKPol);
    Ft Gpu Hal Wr8(phost, REG_PCLK,FT_DispPCLK);//after this display is visible on the
LCD
     Ft_Gpu_Hal_Wr16(phost, REG_HSIZE, FT_DispWidth);
    Ft Gpu Hal Wr16(phost, REG VSIZE, FT DispHeight);
```
To complete the configuration the touch controller should also be calibrated

```
/* Touch configuration - configure the resistance value to 1200 - this value is 
specific to customer requirement and derived by experiment */
     Ft_Gpu_Hal_Wr16(phost, REG_TOUCH_RZTHRESH,1200);
     Ft_Gpu_Hal_Wr8(phost, REG_GPIO_DIR,0xff);
        Ft Gpu Hal Wr8(phost, REG GPIO,0x0ff);
```
An optional step is present in this code to clear the screen so that no artefacts from bootup are displayed.

```
/*It is optional to clear the screen here*/
    Ft Gpu Hal WrMem(phost, RAM DL, (ft uint8 t
                                          *)FT_DLCODE_BOOTUP,sizeof(FT_DLCODE_BOOTUP));
    Ft Gpu Hal Wr8(phost, REG DLSWAP, DLSWAP FRAME);
```
# **4.2 Info()**

This is a largely informational section of code and it starts by synchronising the physical xy coordinates of the displays touch layer with the displays visual layer.

A display list is started and cleared:

```
 Ft_Gpu_CoCmd_Dlstart(phost); 
Ft App WrCoCmd Buffer(phost, CLEAR(1,1,1));
 Ft_App_WrCoCmd_Buffer(phost,COLOR_RGB(255,255,255));
```
A text instruction is printed on the display followed by the call to the internal calibrate function:

```
Ft_Gpu_CoCmd_Text(phost,FT_DispWidth/2,FT_DispHeight/2,26,OPT_CENTERX|OPT_CENTERY,"
Please tap on a dot");
Ft Gpu CoCmd Calibrate(phost,0);
```
The display list is then terminated and swapped to allow the changes to take effect.

```
 Ft_App_WrCoCmd_Buffer(phost,DISPLAY());
Ft Gpu CoCmd Swap(phost);
Ft App Flush Co Buffer(phost);
Ft Gpu Hal WaitCmdfifo empty(phost);
```
Next up in the Info() function is the FTDI logo playback:

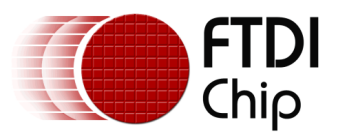

Ft Gpu CoCmd Logo(phost); Ft App Flush Co Buffer(phost); Ft Gpu Hal WaitCmdfifo empty(phost); while(0!=Ft\_Gpu\_Hal Rd16(phost,REG\_CMD\_READ)); dloffset = Ft Gpu Hal Rd16(phost, REG CMD DL); dloffset -=4; Ft Gpu Hal WrCmd32(phost, CMD MEMCPY); Ft Gpu Hal WrCmd32(phost,100000L); Ft\_Gpu\_Hal\_WrCmd32(phost,RAM\_DL); Ft Gpu Hal WrCmd32(phost,dloffset); play setup();

A composite image with the logo and a start arrow is then displayed to allow the user to start the main application

```
do
   {
    Ft Gpu CoCmd Dlstart(phost);
    Ft Gpu CoCmd Append(phost,100000L,dloffset);
    Ft App WrCoCmd Buffer(phost, BITMAP TRANSFORM A(256));
    Ft App WrCoCmd Buffer(phost,BITMAP_TRANSFORM_A(256));
    Ft App WrCoCmd Buffer(phost, BITMAP TRANSFORM B(0));
    Ft App WrCoCmd Buffer(phost, BITMAP TRANSFORM C(0));
    Ft App WrCoCmd Buffer(phost, BITMAP TRANSFORM D(0));
    Ft App WrCoCmd Buffer(phost, BITMAP TRANSFORM E(256));
    Ft App WrCoCmd Buffer(phost, BITMAP TRANSFORM F(0));
    Ft App WrCoCmd Buffer(phost, SAVE CONTEXT());
    Ft App WrCoCmd Buffer(phost, COLOR RGB(219,180,150));
    Ft App WrCoCmd Buffer(phost, COLOR A(220));
    Ft App WrCoCmd Buffer(phost, BEGIN(EDGE STRIP A));
    Ft App WrCoCmd Buffer(phost,VERTEX2F(0,FT DispHeight*16));
     Ft_App_WrCoCmd_Buffer(phost,VERTEX2F(FT_DispWidth*16,FT_DispHeight*16));
    Ft App WrCoCmd Buffer(phost, COLOR A(255));
     Ft_App_WrCoCmd_Buffer(phost,RESTORE_CONTEXT());
    Ft App WrCoCmd Buffer(phost,COLOR RGB(0,0,0));
    // INFORMATION 
     Ft_Gpu_CoCmd_Text(phost,FT_DispWidth/2,20,28,OPT_CENTERX|OPT_CENTERY,info[0]);
    Ft Gpu CoCmd Text(phost,FT DispWidth/2,60,26,OPT CENTERX|OPT CENTERY,info[1]);
     Ft_Gpu_CoCmd_Text(phost,FT_DispWidth/2,90,26,OPT_CENTERX|OPT_CENTERY,info[2]); 
    Ft Gpu CoCmd Text(phost,FT DispWidth/2,120,26,OPT CENTERX|OPT CENTERY,info[3]);
 Ft_Gpu_CoCmd_Text(phost,FT_DispWidth/2,FT_DispHeight-
30,26,OPT_CENTERX|OPT_CENTERY,"Click to play");
    if(sk!='P')Ft App WrCoCmd Buffer(phost,COLOR RGB(255,255,255));
     else
    Ft App WrCoCmd Buffer(phost,COLOR RGB(100,100,100));
     Ft_App_WrCoCmd_Buffer(phost,BEGIN(FTPOINTS)); 
    Ft App WrCoCmd Buffer(phost, POINT SIZE(20*16));
    Ft_App_WrCoCmd_Buffer(phost,TAG('P'));
    Ft App WrCoCmd Buffer(phost,VERTEX2F((FT DispWidth/2)*16,(FT DispHeight-60)*16));
    Ft App WrCoCmd Buffer(phost,COLOR RGB(180,35,35));
    Ft App WrCoCmd Buffer(phost, BEGIN(BITMAPS));
    Ft App WrCoCmd Buffer(phost,VERTEX2II((FT DispWidth/2)-14,(FT DispHeight-
75),14,0));
    Ft App WrCoCmd Buffer(phost,DISPLAY());
    Ft Gpu CoCmd Swap(phost);
    Ft App Flush Co Buffer(phost);
    Ft Gpu Hal WaitCmdfifo empty(phost);
   }while(Read_Keys()!='P');
```
<span id="page-10-0"></span>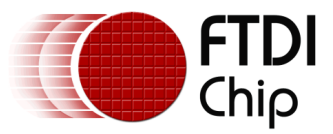

# **4.3 Memory Loading**

The onboard graphics RAM is used to store the JPEG data and the audio data.

The file is copied from the PC (MPSSE version) or the SD card if present.

e.g. for the audio files, the function Load\_afile is called with an address in the 256k Graphics RAM to be written to.

```
void Load afile(ft uint32 t add, FILE *afile, ft uint8 t noofsectors)
{
 ft uint8 t tbuff[512],z;
 ft\_uint16_t temp_add = 0;
  for(z=0;z<noofsectors;z++)
   {
    fread(tbuff, 1, 512, afile);
    temp_add = (add+(512L*z))&AUDIO RAM SPACE;
    Ft Gpu Hal WrMem(phost,temp add,tbuff,512L);
   }
```
## **4.4 Initial Clock Screen Setup**

Compute the gradient background and load the image (SD card is present) to the GRAM via J1 and set the bitmap properties Image and the gradient.

This section of code defines the clock face and hands colour in a structure called clk\_prp.

```
// Intial settings
 r = ft\_pgm\_read\_byte(&clk\_prp[(clkbgindex*12)+0]);g = ft\_pgm\_read\_byte(&clk\_prp[(clkbgindex*12)+1]); b = ft_pgm_read_byte(&clk_prp[(clkbgindex*12)+2]);
 bgrgb = ((ft_uint32_t)r<<16) | ((ft_uint32_t)g<<8) | ((ft_uint32_t)b<<0);
 r = ft_pgm_read_byte(&clk_prp[(clkbgindex*12)+4]);
 g = ft pgm read byte(&clk prp[(clkbgindex*12)+5]);
 b = ft pgm read byte(&clk prp[(clkbgindex*12)+6]) ;
 minrgb = ((ft uint32 t)r<<16) | ((ft uint32 t)g<<8) | ((ft uint32 t)b<<0);
 r = ft pgm read byte(&clk prp[(clkbgindex*12)+8]);
 g = ft pgm read byte(&clk prp[(clkbgindex*12)+9]);
 b = ft pgm read byte(&clk prp[(clkbgindex*12)+10]) ;
  secrgb = ((ft_uint32_t)r<<16) | ((ft_uint32_t)g<<8) | ((ft_uint32_t)b<<0);
```
Where to draw the image and the time to display is then coded.

```
 temp_clk_x = image_prp[wall_index].clk_orgin_x;
temp clk y = \text{image} prp[wall index].clk orgin y;
temp img w = \text{image} prp[0].\text{imw};
temp img h = \text{image\_prp[0].imh};
 temp_clk_s = image_prp[wall_index].clk_size;
temp img x = (FT DispWidth - temp img w)/2;temp img y = 5; // for 0//(FT DispHeight - temp img h)/2;
wall bg = 0;
bmp handle=0;
wall index =0;
Ft Gpu Hal WrCmd32(phost, CMD MEMZERO);
Ft Gpu Hal WrCmd32(phost,0);
Ft Gpu Hal WrCmd32(phost,256L*1024L);
```
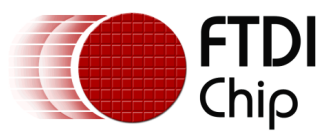

This is followed by setting a gradient and drawing the background of the display

```
// for gradient effect
   for(tval=0;tval<(FT_DispHeight/2);tval++)
   {
    buff[FT_DispHeight-1-tval] = buff[tval] = (tval*0.9);
   }
  Ft Gpu Hal WrMem(phost,4096L,buff,FT DispHeight);
   for(tval=0;tval<40;tval++)
   {
    buff[tval] = tval*0.65; }
  Ft Gpu Hal WrMem(phost,4368L,buff,40);
   for(tval=0;tval<177;tval++)
   {
    bufff[tval] = tval/3; }
   Ft_Gpu_Hal_WrMem(phost,4408L,buff,177);
  incdec_setup();
  Init_Audio();
  Ft_DlBuffer_Index = 0;
 Ft App WrDlCmd Buffer(phost, CLEAR(1,1,1));
  Ft_App_WrDlCmd_Buffer(phost,COLOR_A(255));
  Ft_App_WrDlCmd_Buffer(phost,COLOR_RGB(255,255,255));
  Ft_App_WrDlCmd_Buffer(phost,BITMAP_HANDLE(2));
  Ft_App_WrDlCmd_Buffer(phost,BITMAP_SOURCE(4096L));
   Ft_App_WrDlCmd_Buffer(phost,BITMAP_LAYOUT(L8,1,FT_DispHeight));
  Ft_App_WrDlCmd_Buffer(phost,BITMAP_SIZE(NEAREST, REPEAT, BORDER, FT_DispWidth,
FT DispHeight));
  Ft App WrDlCmd Buffer(phost, BITMAP HANDLE(5));
  Ft App WrDlCmd Buffer(phost, BITMAP SOURCE(4408L));
   Ft_App_WrDlCmd_Buffer(phost,BITMAP_LAYOUT(L8,1,177));
   Ft_App_WrDlCmd_Buffer(phost,BITMAP_SIZE(NEAREST, REPEAT, BORDER, 284L, 177));
   Ft_App_WrDlCmd_Buffer(phost,BITMAP_HANDLE(3));
 Ft_App_WrDlCmd_Buffer(phost,BITMAP_SOURCE(4368L));
 Ft_App_WrDlCmd_Buffer(phost,BITMAP_LAYOUT(L8,1,40));
  Ft App WrDlCmd Buffer(phost,BITMAP SIZE(NEAREST, REPEAT, BORDER, 150, 40));
  Load wallbg(bmp handle);
 Ft App WrDlCmd Buffer(phost, BEGIN(BITMAPS));
  Ft App WrDlCmd Buffer(phost,VERTEX2II(0,0,2,0));
 Ft App WrDlCmd Buffer(phost,DISPLAY());
 Ft App Flush DL Buffer(phost);
 Ft Gpu DLSwap(DLSWAP FRAME);
  Ft CmdBuffer Index = 0;
Ft_Gpu_CoCmd_Track(phost,temp_clk_x+temp_img_x,temp_clk_y+temp_img_y,1,1,CLOCK_MINTAG)
;
```

```
Ft App Flush Co Buffer(phost);
```
//L8 format

Ft Gpu Hal WaitCmdfifo empty(phost);

<span id="page-12-0"></span>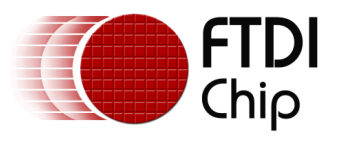

# **5 Operation**

When the user compiles and runs the application code the first screen will be the calibration screen where the user must tap the screen in 3 places to align the touch and the display layers.

When the user compiles and runs the application code the first screen will be the calibration screen where the user must tap the screen in 3 places to align the touch and the display layers.

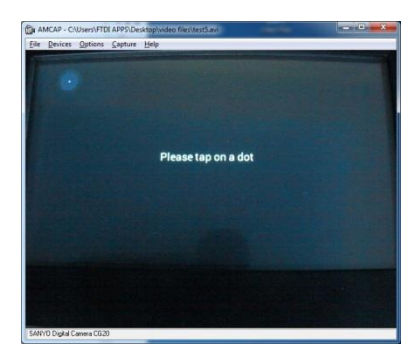

**Figure 5.1 Tap Screen**

This is followed by the logo and the composite logo/information screen which gives a short description of what the application does.

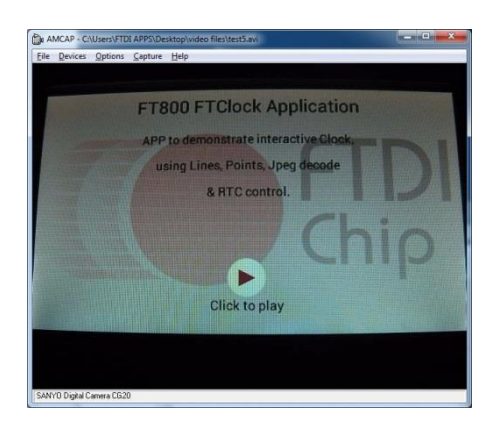

**Figure 5.2 Composite screen**

<span id="page-12-1"></span>After pressing "Click to Play" the app displays the clock.

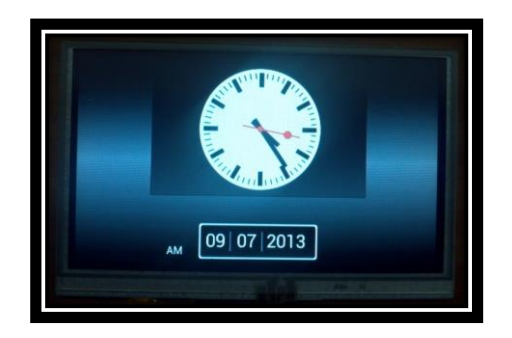

**Figure 5.3 FtClock**

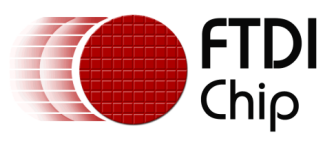

# <span id="page-13-0"></span>**5.1.1 Date Setting**

If the user touches the date region on the screen, the date/month/year setting screen will appear, after setting the MCU waiting for the confirmation, the user should click again in date region date/month/year in the display.

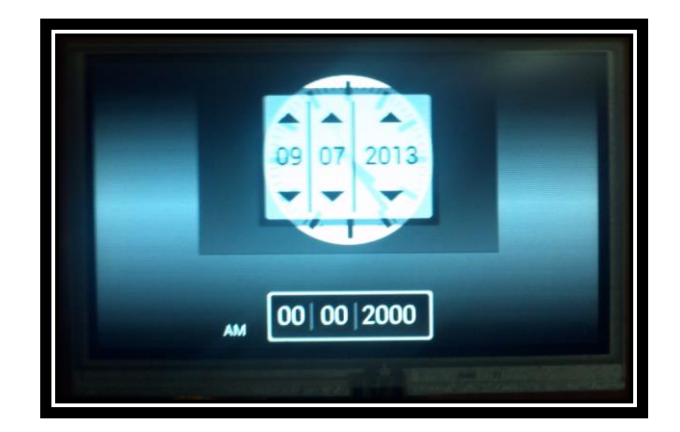

**Figure 5.4 Date Setting**

# <span id="page-13-4"></span><span id="page-13-1"></span>**5.1.2 Time Setting**

The user can adjust the time by using the minute handle, when the minute handle is release the time gets stored in Global variable. The application can't change the system time.

# <span id="page-13-2"></span>**5.1.3 Clock Skin**

Clock skin colour is changeable, the user can change it by touching the clock region. The touch highlight will appear on the Clock.

# <span id="page-13-3"></span>**5.1.4 Wall Background**

The user can change the background image. The user can touch the background to change the background image. The touch highlight will appear on the image.

If there is no SD card, only two skins are available to change.

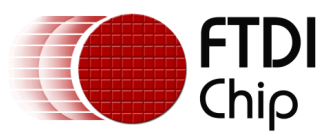

## <span id="page-14-0"></span>**6 Contact Information**

#### **Head Office – Glasgow, UK**

Future Technology Devices International Limited Unit 1, 2 Seaward Place, Centurion Business Park Glasgow G41 1HH United Kingdom Tel: +44 (0) 141 429 2777 Fax: +44 (0) 141 429 2758

E-mail (Sales) [sales1@ftdichip.com](mailto:sales1@ftdichip.com) E-mail (Support) [support1@ftdichip.com](mailto:support1@ftdichip.com)<br>E-mail (General Enquiries) admin1@ftdichip.com E-mail (General Enquiries)

#### **Branch Office – Taipei, Taiwan**

Future Technology Devices International Limited (Taiwan) 2F, No. 516, Sec. 1, NeiHu Road Taipei 114 Taiwan , R.O.C. Tel: +886 (0) 2 8791 3570 Fax: +886 (0) 2 8791 3576

E-mail (Sales) [tw.sales1@ftdichip.com](mailto:tw.sales1@ftdichip.com) E-mail (Support) [tw.support1@ftdichip.com](mailto:tw.support1@ftdichip.com)<br>E-mail (General Enguiries) tw.admin1@ftdichip.com

[tw.admin1@ftdichip.com](mailto:tw.admin1@ftdichip.com)

#### **Branch Office – Tigard, Oregon, USA**

Future Technology Devices International Limited (USA) 7130 SW Fir Loop Tigard, OR 97223-8160 USA Tel: +1 (503) 547 0988 Fax: +1 (503) 547 0987

E-Mail (Sales) [us.sales@ftdichip.com](mailto:us.sales@ftdichip.com) E-Mail (Support) [us.support@ftdichip.com](mailto:us.support@ftdichip.com)<br>E-Mail (General Enquiries) us.admin@ftdichip.com E-Mail (General Enquiries)

#### **Branch Office – Shanghai, China**

Future Technology Devices International Limited (China) Room 1103, No. 666 West Huaihai Road, Shanghai, 200052 China Tel: +86 21 62351596 Fax: +86 21 62351595

E-mail (Sales) [cn.sales@ftdichip.com](mailto:cn.sales@ftdichip.com)<br>E-mail (Support) cn.support@ftdichip.com E-mail (Support) [cn.support@ftdichip.com](mailto:cn.support@ftdichip.com)<br>E-mail (General Enguiries) cn.admin@ftdichip.com

 $\overline{\text{cn}}$ .admin@ftdichip.com

#### **Web Site**

[http://ftdichip.com](http://ftdichip.com/)

#### **Distributor and Sales Representatives**

Please visit the Sales Network page of the [FTDI Web site](http://ftdichip.com/) for the contact details of our distributor(s) and sales representative(s) in your country.

System and equipment manufacturers and designers are responsible to ensure that their systems, and any Future Technology Devices International Ltd (FTDI) devices incorporated in their systems, meet all applicable safety, regulatory and system-level performance requirements. All application-related information in this document (including application descriptions, suggested FTDI devices and other materials) is provided for reference only. While FTDI has taken care to assure it is accurate, this information is subject to customer confirmation, and FTDI disclaims all liability for system designs and for any applications assistance provided by FTDI. Use of FTDI devices in life support and/or safety applications is entirely at the user's risk, and the user agrees to defend, indemnify and hold harmless FTDI from any and all damages, claims, suits or expense resulting from such use. This document is subject to change without notice. No freedom to use patents or other intellectual property rights is implied by the publication of this document. Neither the whole nor any part of the information contained in, or the product described in this document, may be adapted or reproduced in any material or electronic form without the prior written consent of the copyright holder. Future Technology Devices International Ltd, Unit 1, 2 Seaward Place, Centurion Business Park, Glasgow G41 1HH, United Kingdom. Scotland Registered Company Number: SC136640

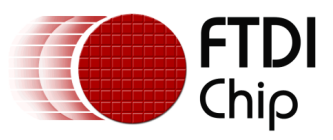

# <span id="page-15-0"></span>**Appendix A– References**

### <span id="page-15-1"></span>**Document References**

- 1. Datasheet for VM800C
- 2. Datasheet for VM800B
- 3. FT800 programmer guide FT\_000793.
- 4. FT800 Embedded Video Engine Datasheet FT\_000792

### <span id="page-15-2"></span>**Acronyms and Abbreviations**

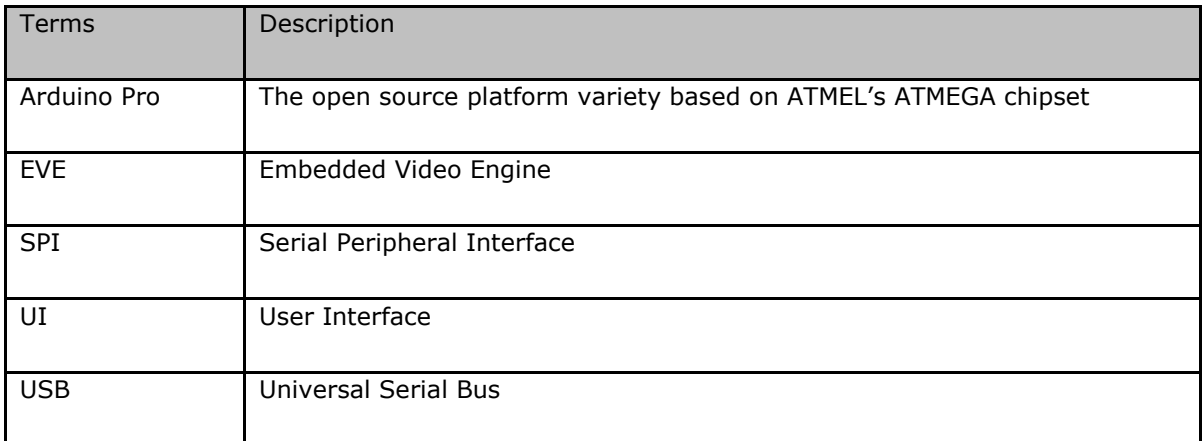

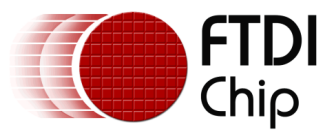

# <span id="page-16-0"></span>**Appendix B – List of Tables & Figures**

# <span id="page-16-1"></span>**List of Figures**

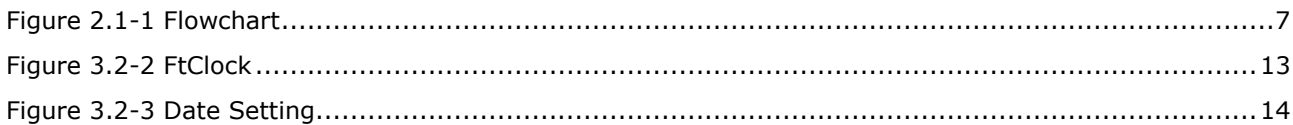

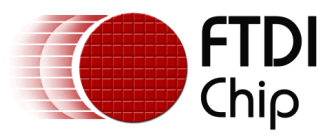

# <span id="page-17-0"></span>**Appendix C– Revision History**

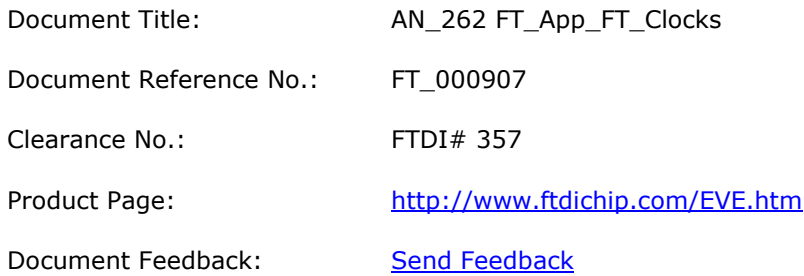

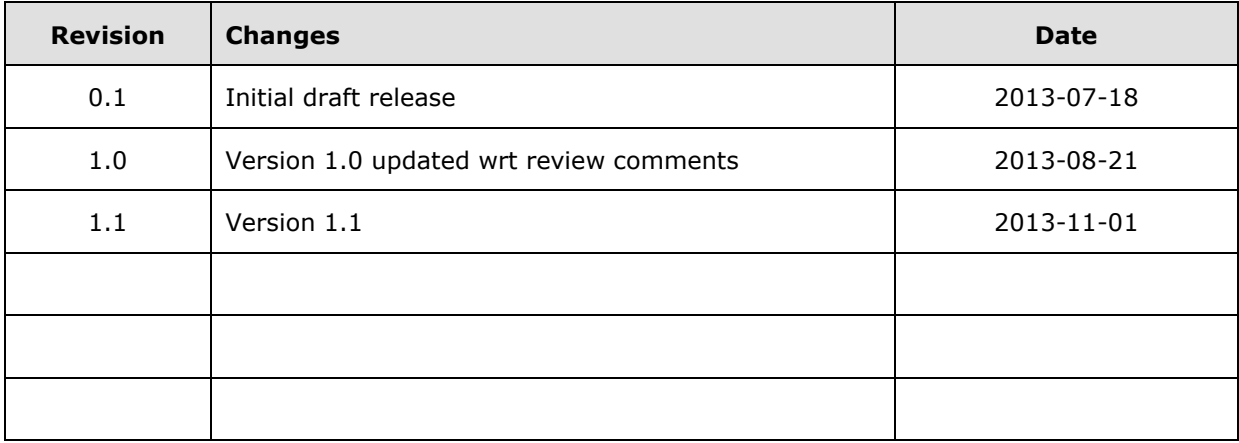